## УТМ 4.2.0

Если вам необходимо установить новую версию УТМ, сначала убедитесь, что у вас установлен УТМ версии ниже 4.2.0

Для этого необходимо:

Нажать правой кнопкой мыши на значок УТМ и выбрать "Домашняя страница"

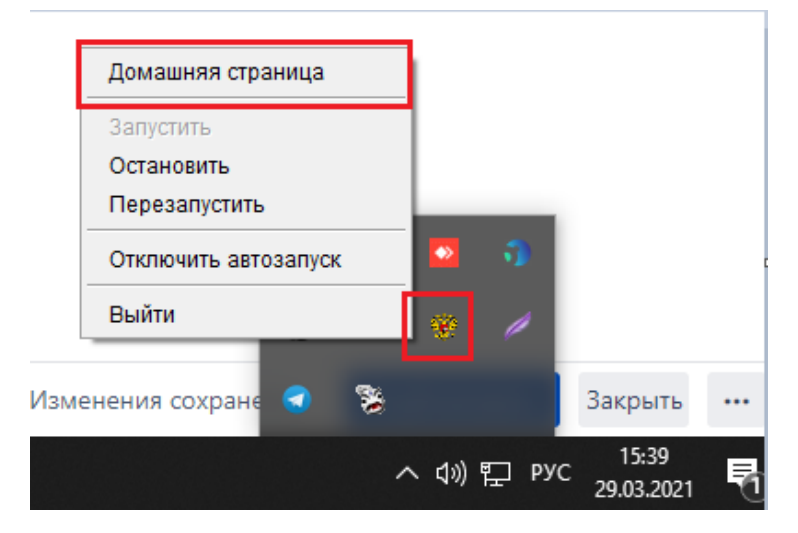

Если при открытии страницы УТМ видите следующее (версия ПО 3.0.8 или 4.0), это означает что вам необходимо обновить его. Для этого обратитесь в нашу техническую поддержку по номеру +7 (800) 555-96-79 или по почте [support@docsinbox.ru.](mailto:support@docsinbox.ru) Подготовьте заранее данные TeamViewer или AnyDesk.

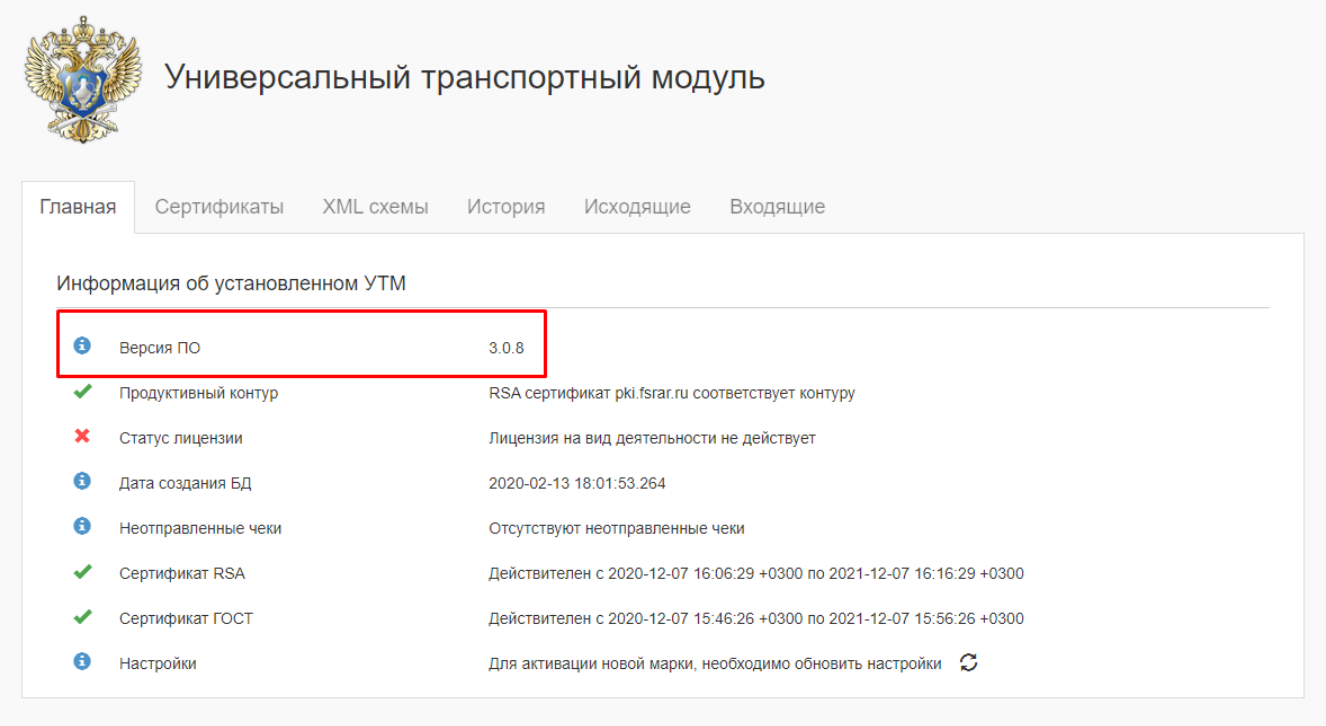

Если при открытии страницы УТМ видите следующее, то обновлять УТМ не нужно, вы готовы к приемке накладных новой версии.

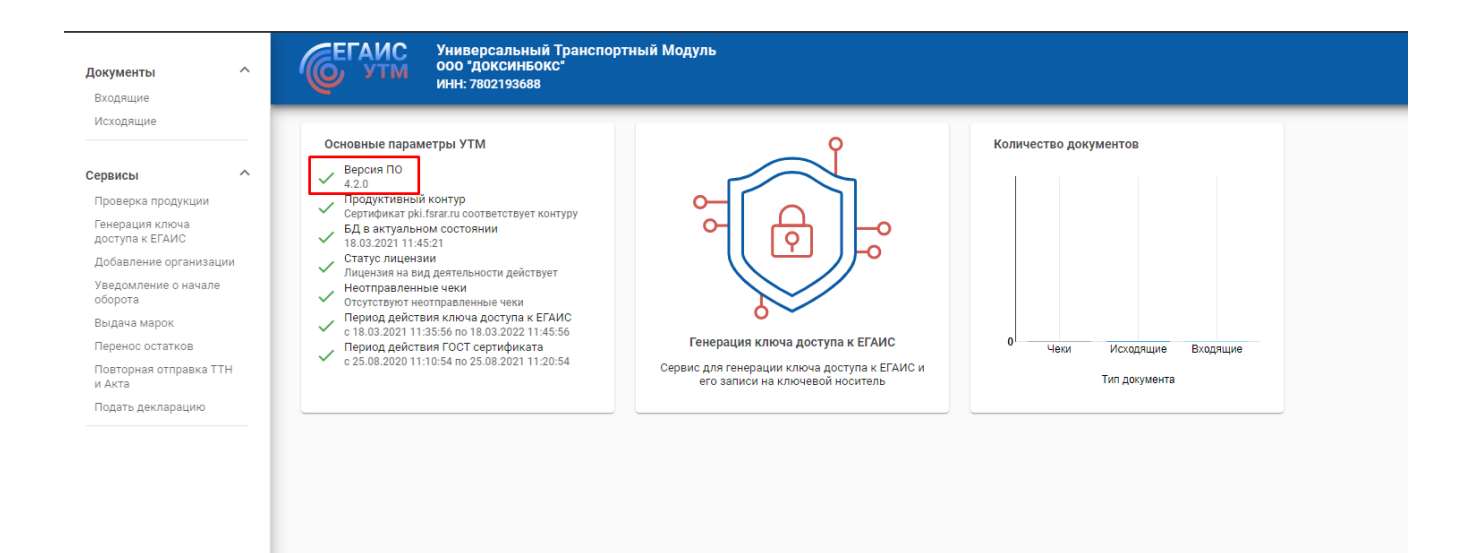

## Установка УТМ

Для установки необходимо сначала удалить старую версию. Для этого нужно:

Открыть "Мой компьютер" - Локальный диск C - UTM

Далее дважды левой кнопкой мыши нажать на приложение "Unins", согласиться с удалением и дождаться успешного удаления. После удаления необходимо убедиться, что папка "UTM" удалена полностью, если она осталась, то нужно удалить ее вручную.

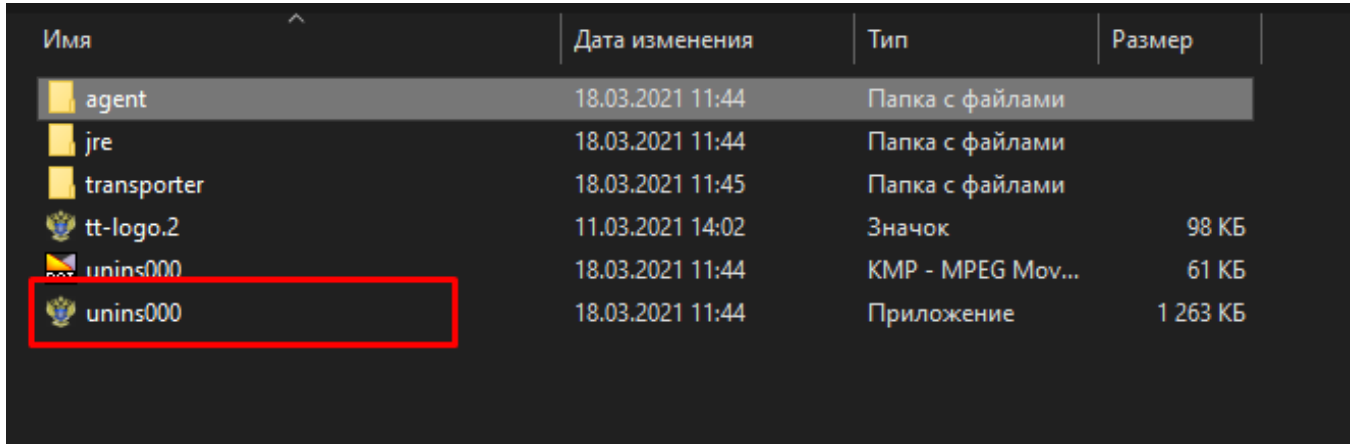

УТМ новой версии можете скачать в [личном кабинете](https://service.egais.ru/checksystem) ЕГАИС, либо по ссылке<https://cloud.mail.ru/public/uDSz/LaVfXwn7H>

После скачивания запустить приложение, дождаться успешной установки и правой кнопкой мышки нажать на значок УТМ и далее "Запустить".

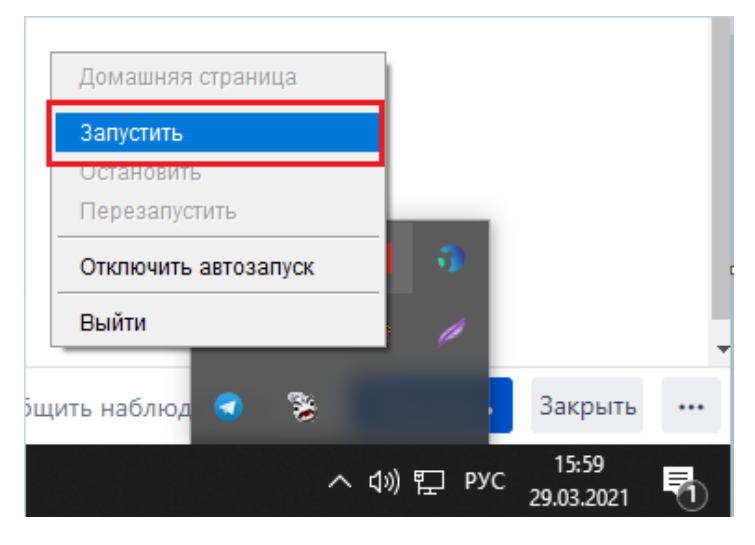

Через минуту-две необходимо зайти в DocsInBox и в разделе "Накладные" нажать "Обмен с УТМ", если обмен произошел успешно, то УТМ обновлен и корректно работает, если связь с УТМ отсутствует обратитесь в нашу техническую поддержку по номеру +7 (800) 555-96-79 или по почте [support@docsinbox.ru.](mailto:support@docsinbox.ru) Подготовьте заранее данные TeamViewer или AnyDesk.

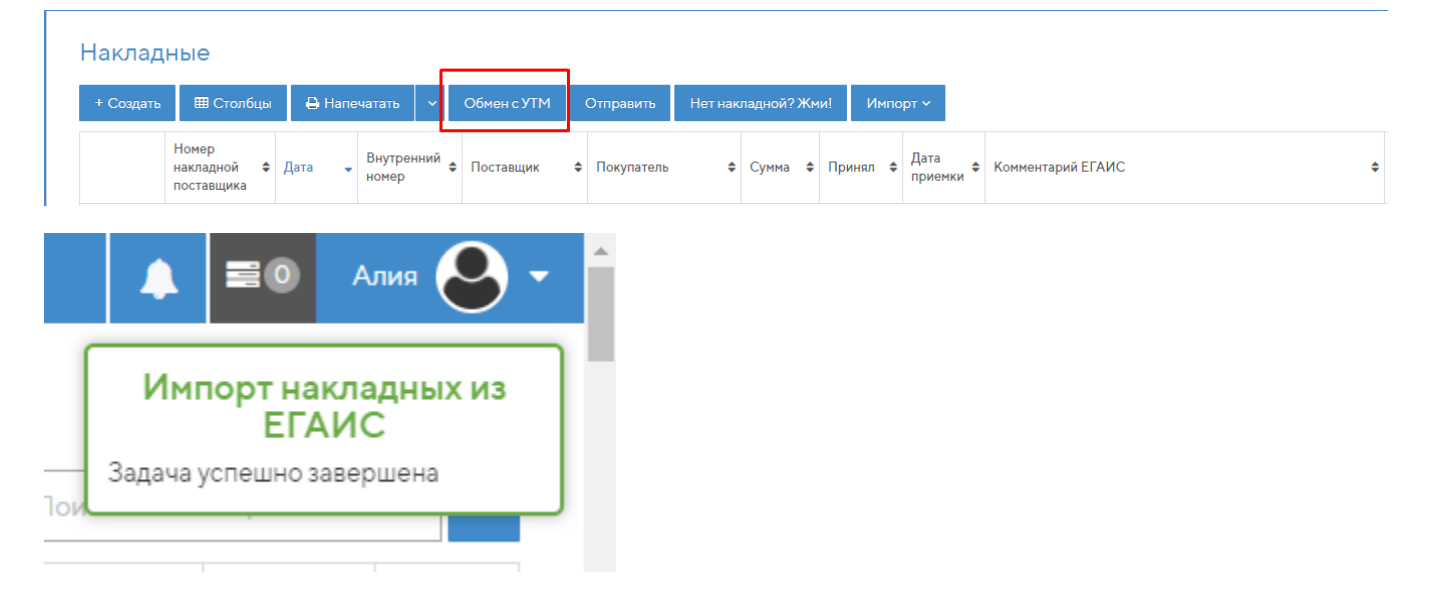